Select your item in stkmaster in the database

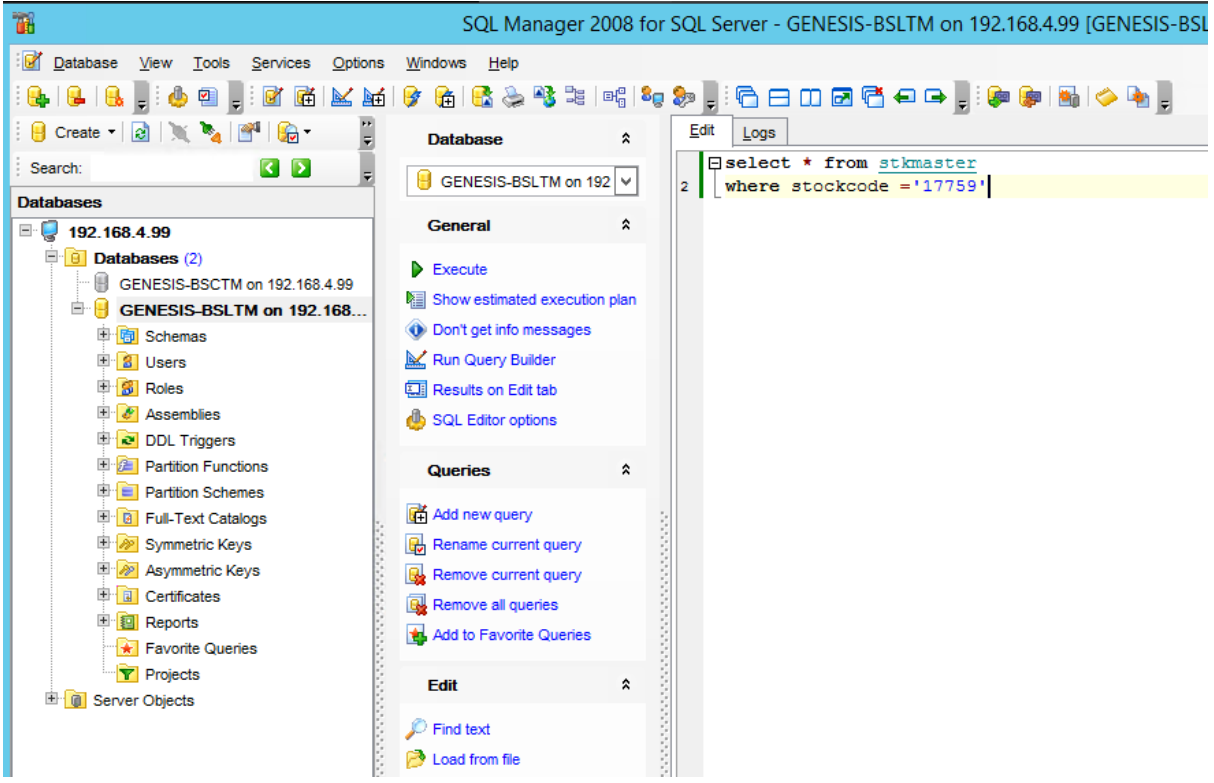

Scroll to the right to see the costing fields

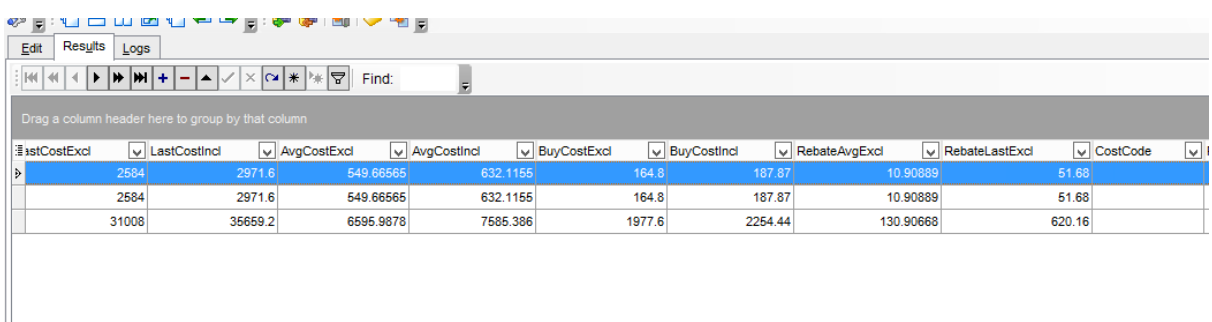

### Cost you need to work out and update.

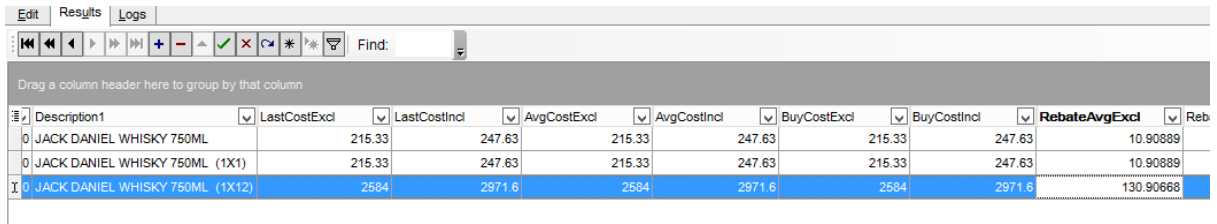

Cost has been updated as per the invoice image below

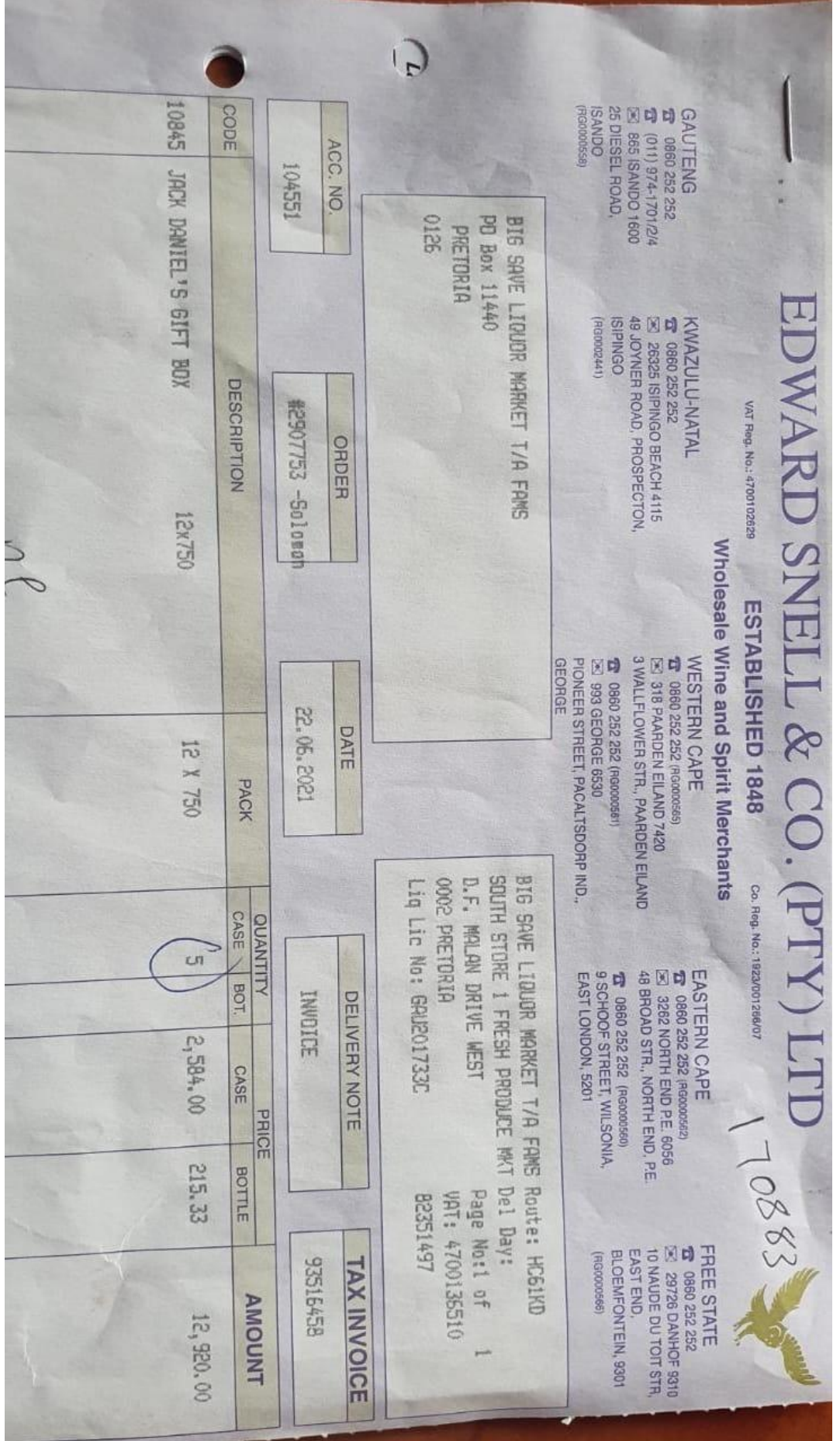

## Open Fit It Utilities

÷

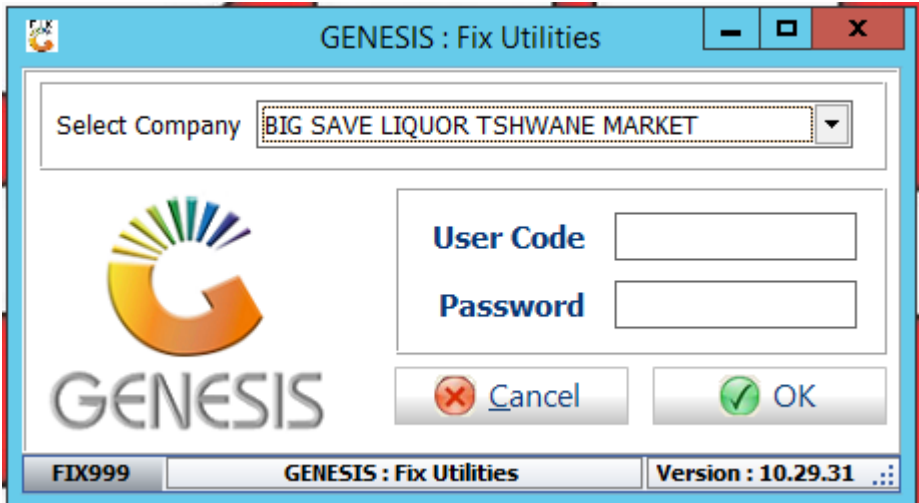

Go to Point of Sale / Document Utilities/ Fix400 ReCalculate Totals

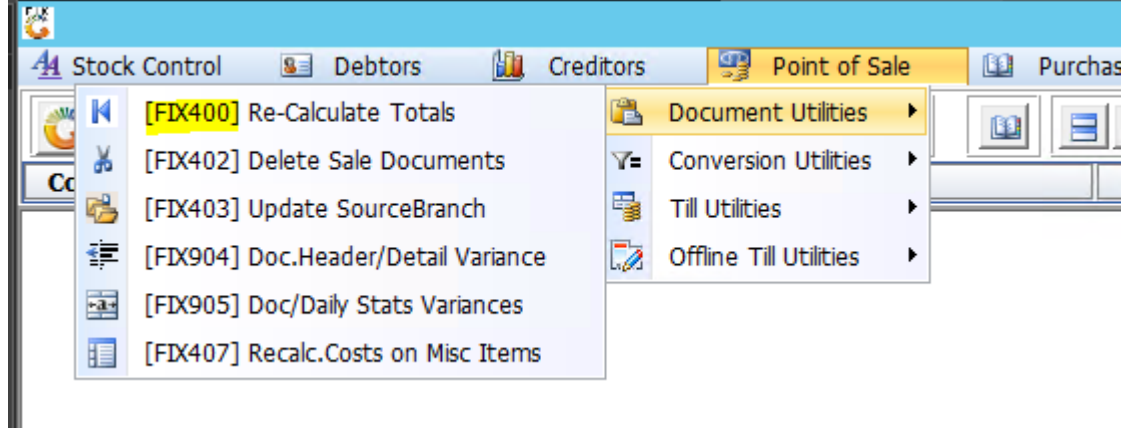

This Fix will update the cost on all the sales that you have done in Docdetails

# Select your item and the dates

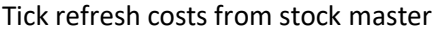

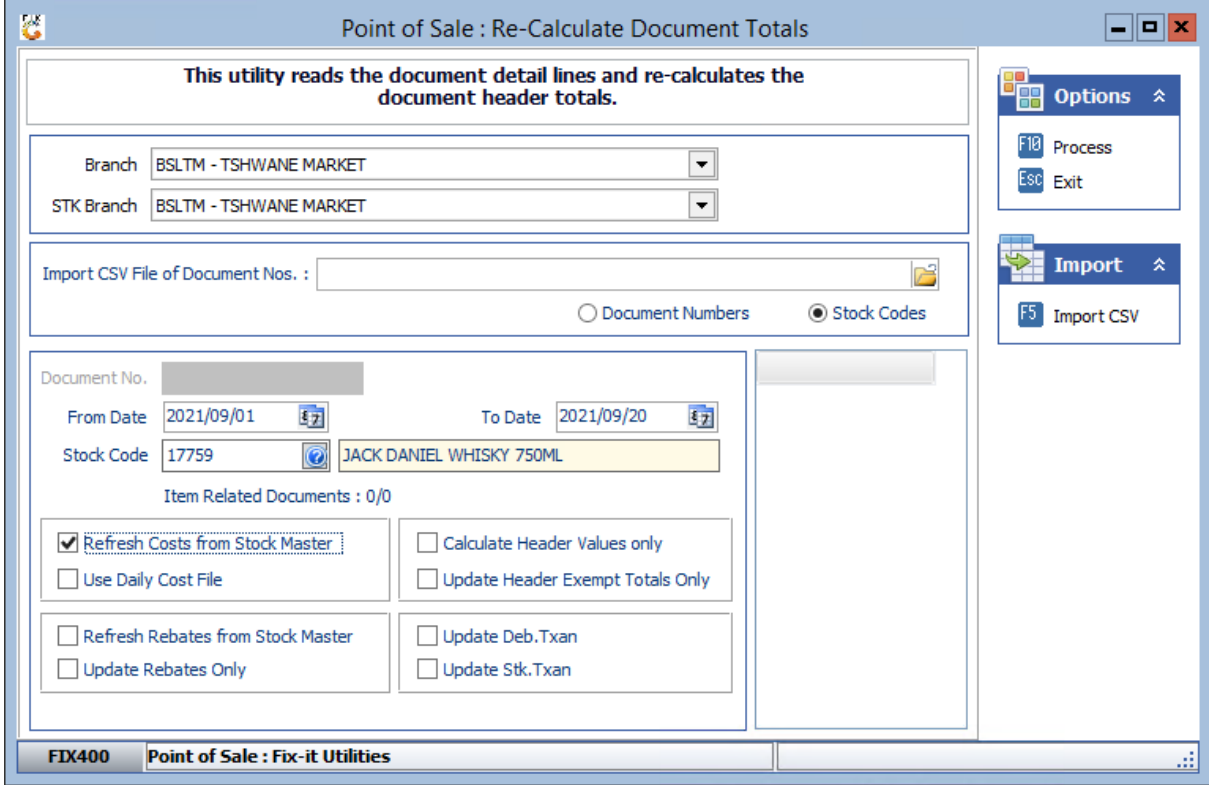

# This fix will recalc your dailystats

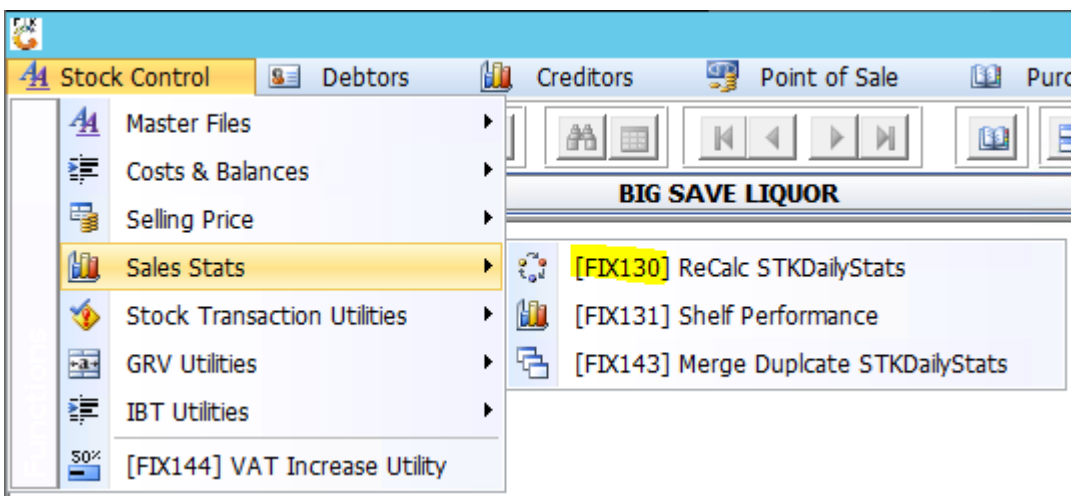

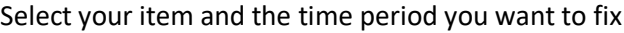

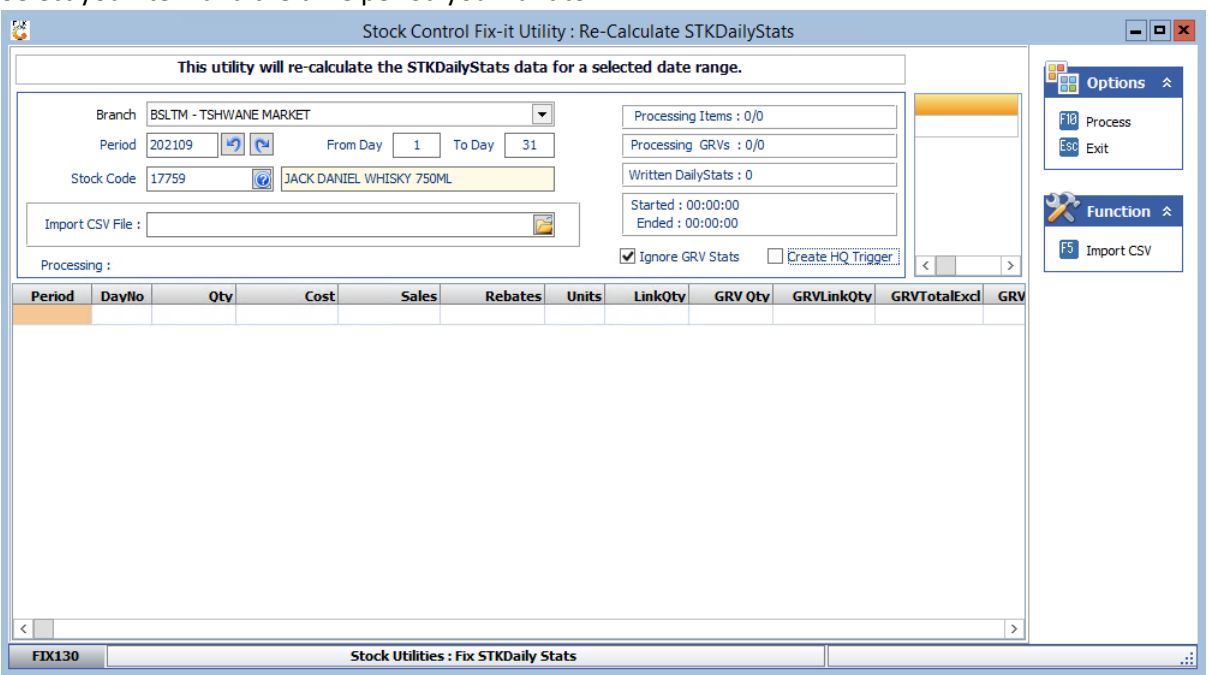

#### Go to Point of Sale

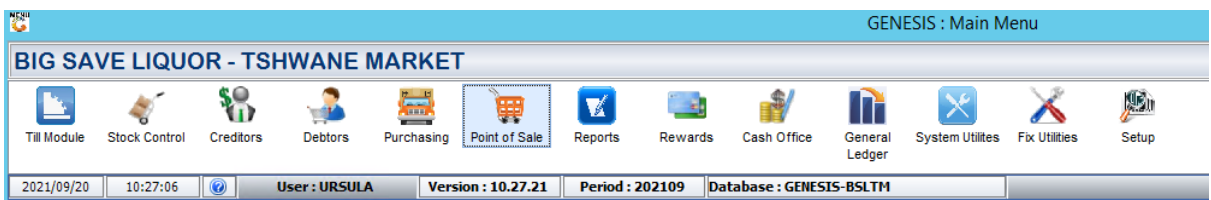

## Go to transactions / View daily stats

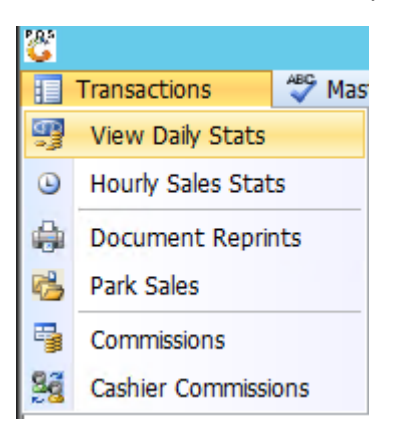

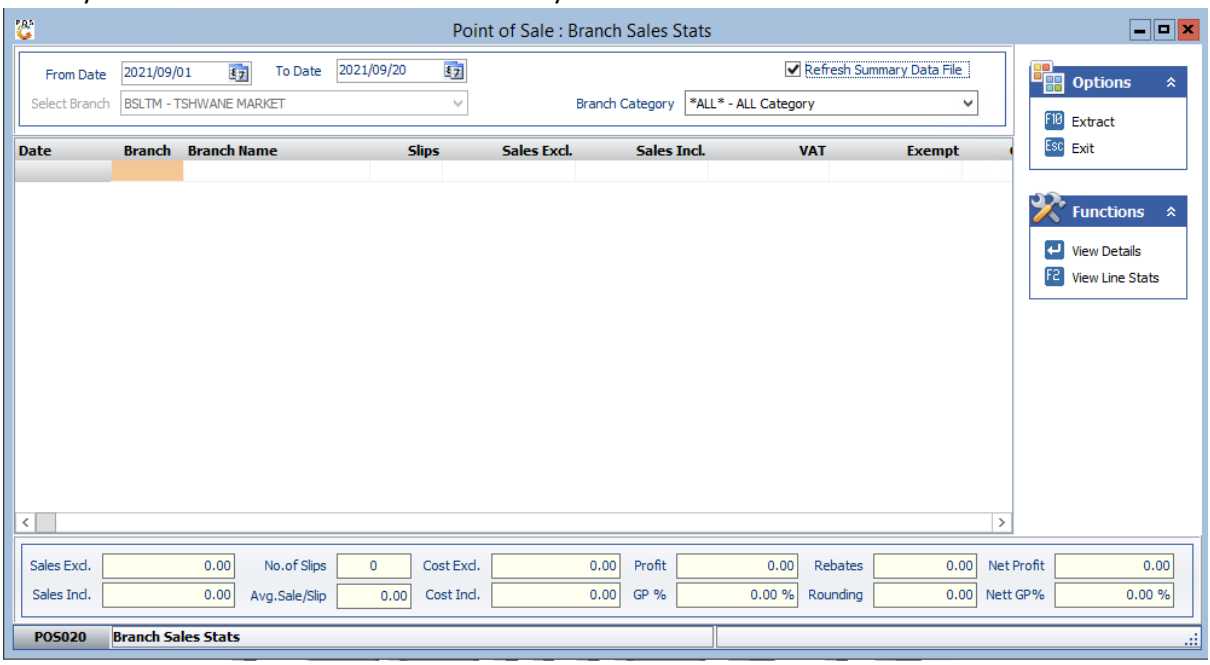

## Select your dates and tick the refresh summary data and click on extract

Then untick the refresh data file and click on extract again

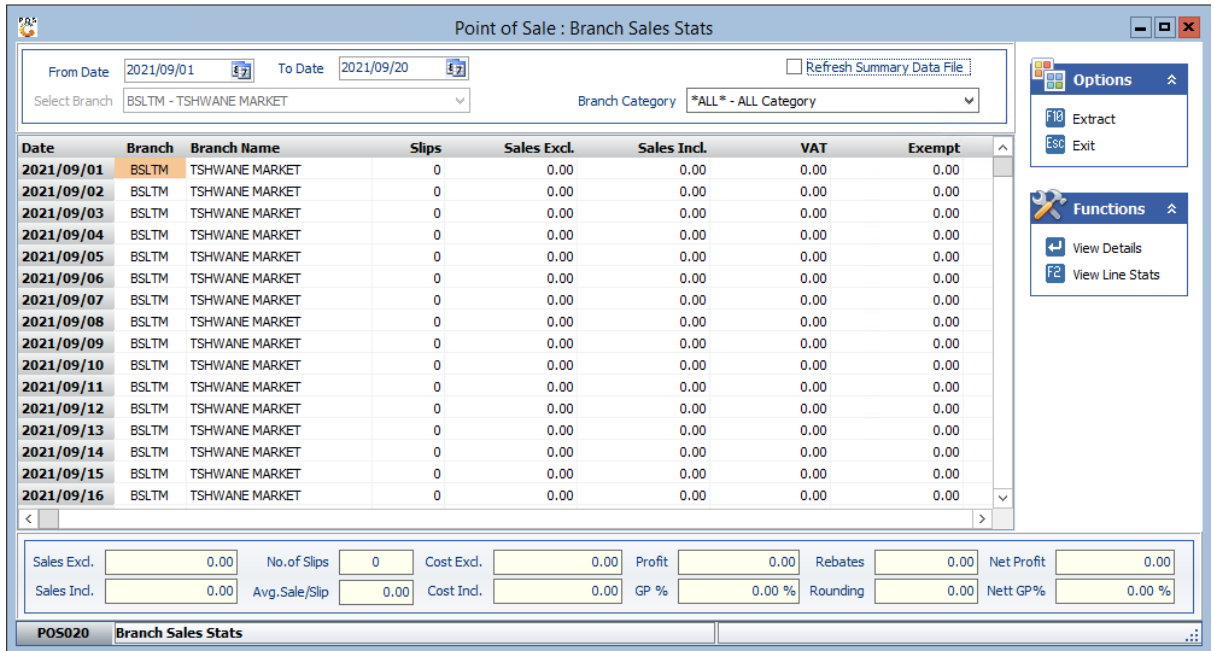

# This will recalc all your Gps

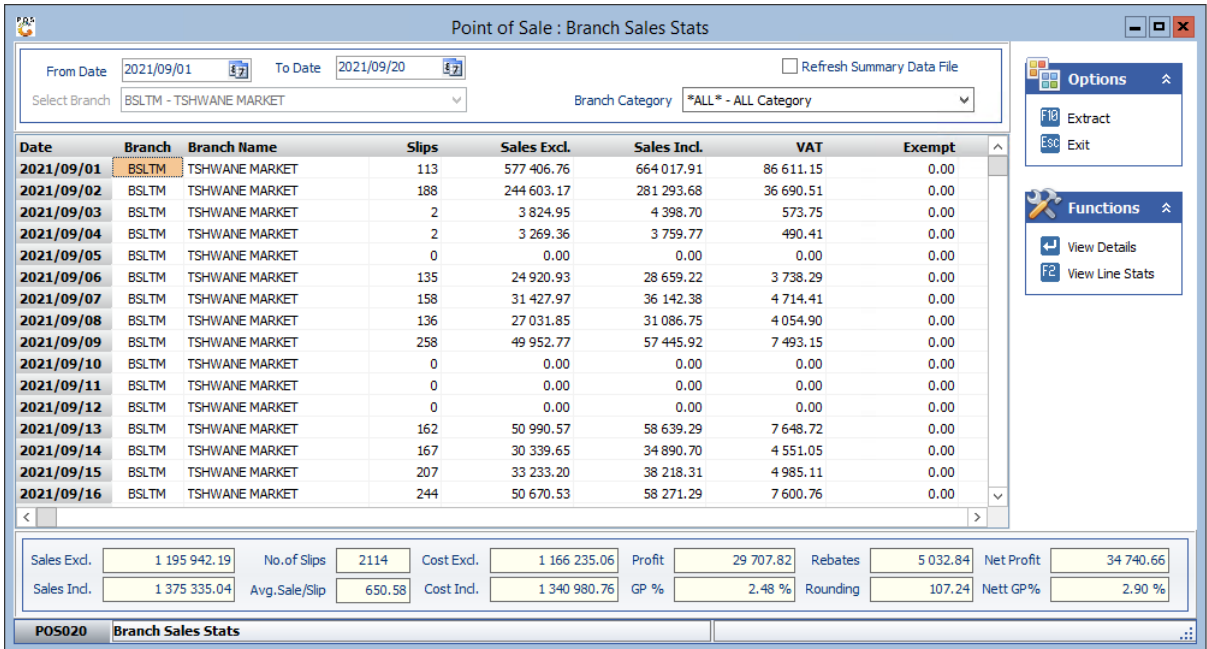

When you go look at the item now your cost and gps are correct

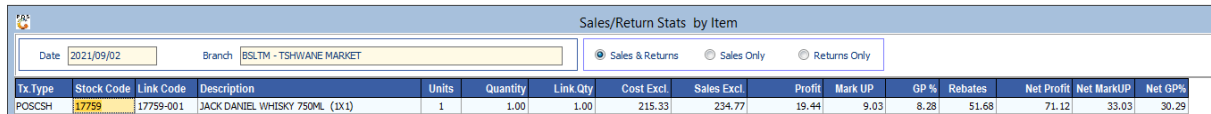